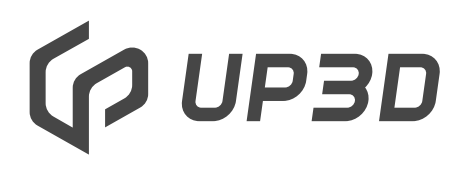

Shenzhen UP3D Tech Co., Ltd.

# **Печь для синтеризации F20 с программным управлением Руководство пользователя**

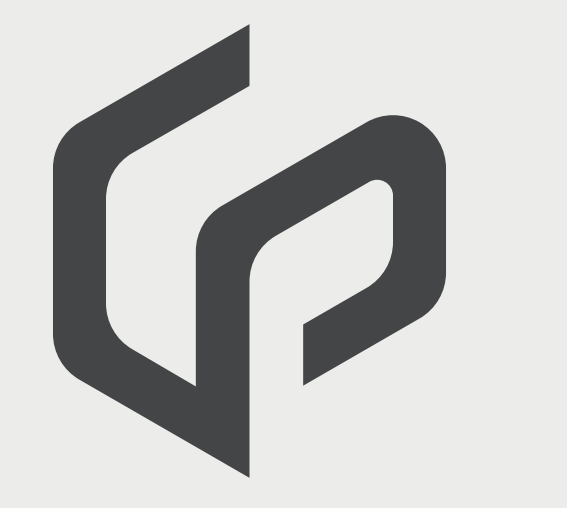

**Введение** 

1.1 Описание

предосторожности

1.2 Меры

01 02

**Описание продукта**

2.1 Компоненты

2.2 Опасные зоны

03

#### **Эксплуатация и конфигурация**

3.1 Инструкции по эксплуатации

3.2 Инструкции по конфигурации

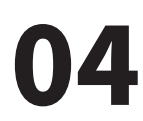

**Сборка и пользование**

4.1 Распаковка

4.2 Сборка

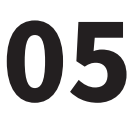

**Электрические параметры**

# 01 **Основные сведения**

### 1.1 Описание

Дорогие покупатели: благодарим Вас за приобретение печи для синтеризации F20 с программным управлением от UP3D TECH, предназначенной для спекания и кристаллизации циркониевых протезов. Неправильная эксплуатация может нанести вред оборудованию и привести к травмам. Пожалуйста, соблюдайте инструкции безопасности, указанные в руководстве, и внимательно прочтите инструкции по применению.

Приятного пользования F20!

# 1.2 Меры предосторожности

Печь для синтеризации: F20

Пользователь: зубной техник в лаборатории.

Данное руководство поможет вам правильно, безопасно и экономично пользоваться печью F20. Во избежание ожогов, поражения током, возгорания и др. происшествий обязательно прочтите следующие основные меры безопасности.

1) Внимательно прочтите руководство перед применением F20, храните инструкцию рядом с F20;

2) Печь F20 должна подключаться к розетке с надежным защитным заземлением;

3) Печь F20 тяжелая, ее нужно разместить на твердой устойчивой поверхности во избежание падений;

4) Держите F20 в недоступном для детей месте и не позволяйте им играть с аксессуарами;

5) Не кладите предметы сверху на F20, не допускайте попадания жидкостей вовнутрь;

6) Печь F20 работает при высокой температуре, поэтому нуждается в хорошей вентиляции. Не используйте печь во влажной среде во избежание нарушений в работе;

7) При пользовании F20 обращайте внимание на рабочие условия, если появляется окно ошибки, решите ее своевременно;

8) При очистке и обслуживании F20 нужно отключать питание, не продолжайте действия при подключенном электричестве;

Если потеряли руководство, обратитесь в техподдержку UP3D TECH за новым экземпляром.

# **02 Описание продукта**

### 2.1 К омпоненты

Печь для синтеризации F20 с программным управлением - оборудование, предназначенное для кристаллизации циркониевых протезов. Температура в камере может подниматься до 1600 градусов, она контролируется интеллектуально соответствующей системой управления и ПО во время синтеризации, целевая и текущая температуры в печи отображаются в реальном времени.

Печь для синтеризации F20 с программным управлением включает в себя следующие компоненты:

- 1 корпус печи
- 1 основание пода и 1 под
- 3 лотка для синтеризации с крышками
- 1 набор шариков
- 1 щипцы для синтеризации
- 1 шнур питания

## 2.2 Опасные зоны

Опасные зоны печи для синтеризации F20 перечислены в таблице ниже:

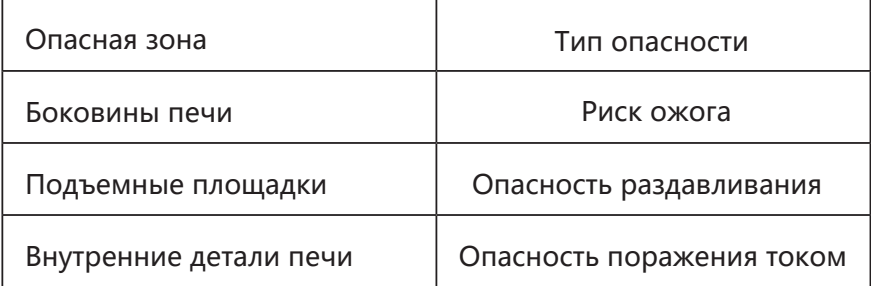

# 03 **Эксплуатация и конфигурация**

## 3.1.1 Инструкции по эксплуатации

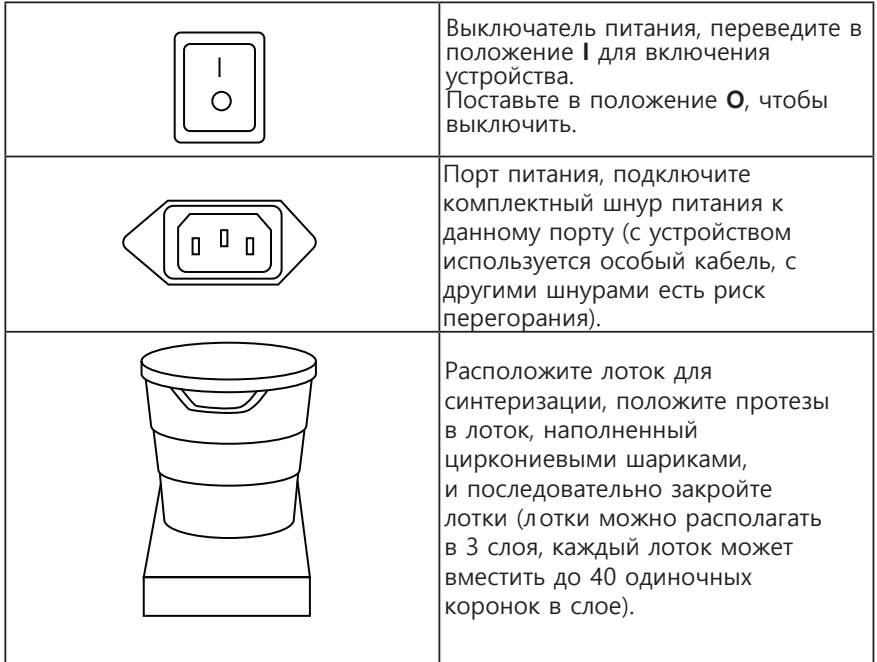

# 3.1.2 Панель управления

Печь F20 оснащена крупным цветным сенсорным дисплеем, с его помощью можно управлять всеми операциями.

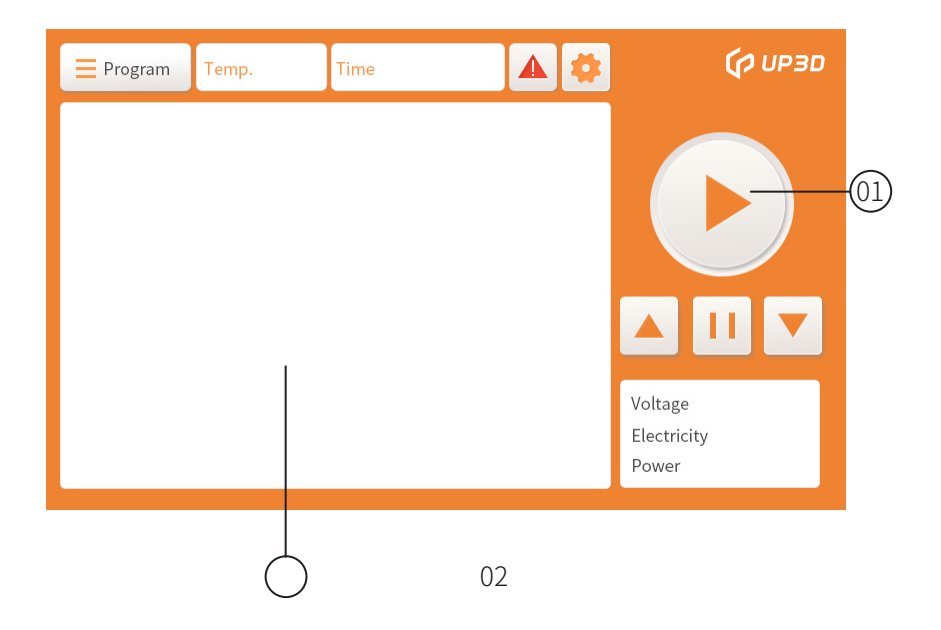

Главный пользовательский интерфейс разделен на две части:

1. Рабочая область (кнопка управления подъемом, кнопка синтеризации, окно электрических параметров, окно программы синтеризации, окно температуры, окно времени, индикатор ошибок, окно настроек и т.д.)

2. Область графика синтеризации (показывает кривую текущей программы синтеризации и скорость нагревания на каждой стадии, целевую температуру, время выдержки и т.д.)

### 3.1.3 Расшифровка символов

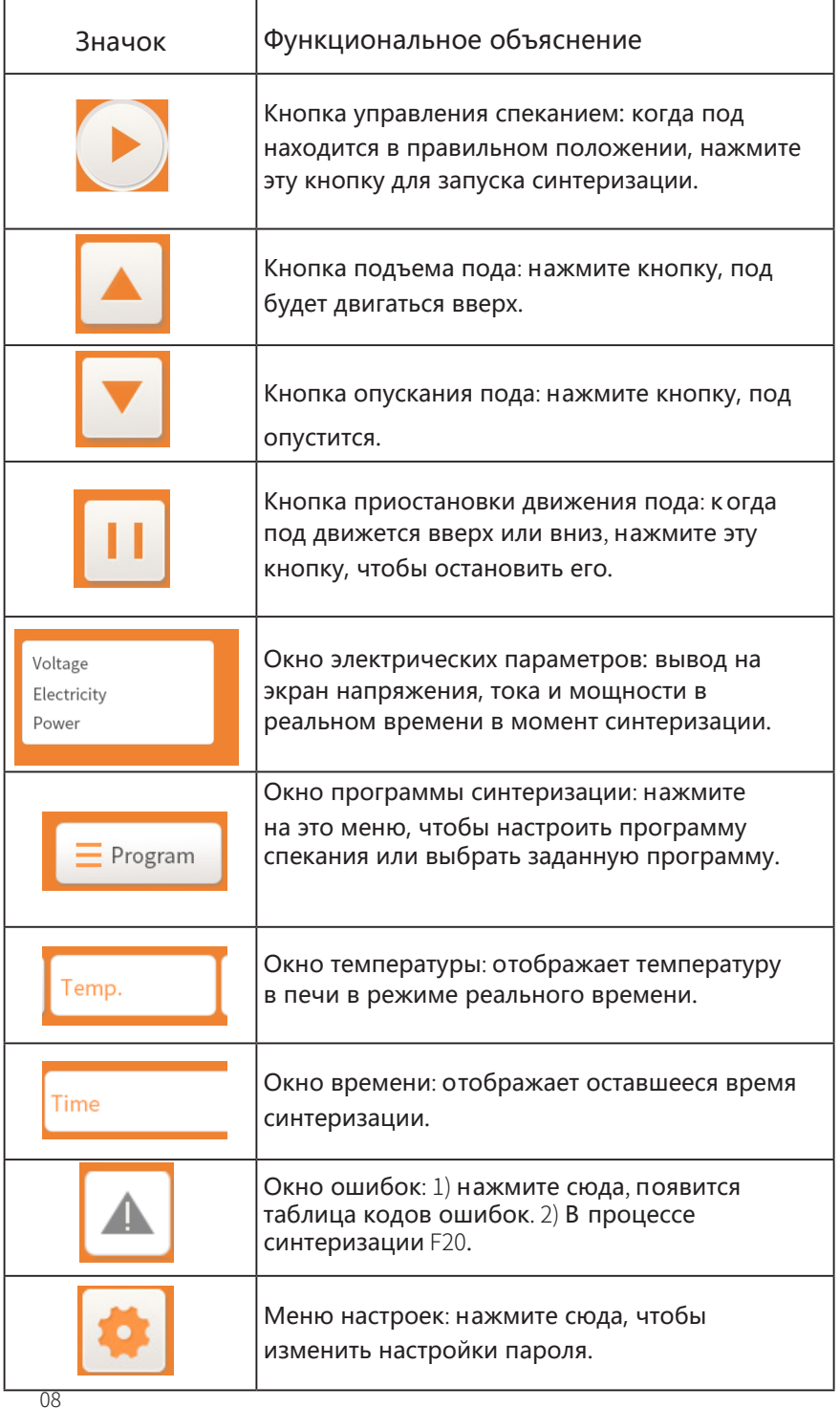

## 3.1.4 Рабочий интерфейс

1) Кнопка управления синтеризацией: если под не поднят в правильное положение, или появилось окно ошибки, запустить синтеризацию невозможно; в иных случаях при нажатии кнопки управления синтеризацией треугольник превратится в две вертикальные линии, и запустится спекание; затем нажмите ее снова, снова появится треугольник, синтеризация остановится.

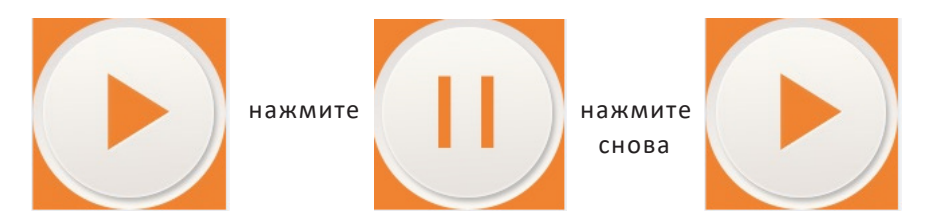

2) Окно ошибки: нажмите на окно ошибки, появится таблица кодов ошибок. Если при использовании печи F20 возникает код ошибки, вы можете определить причину сбоя по этой таблице и устранить ошибку, приняв соответствующие меры.

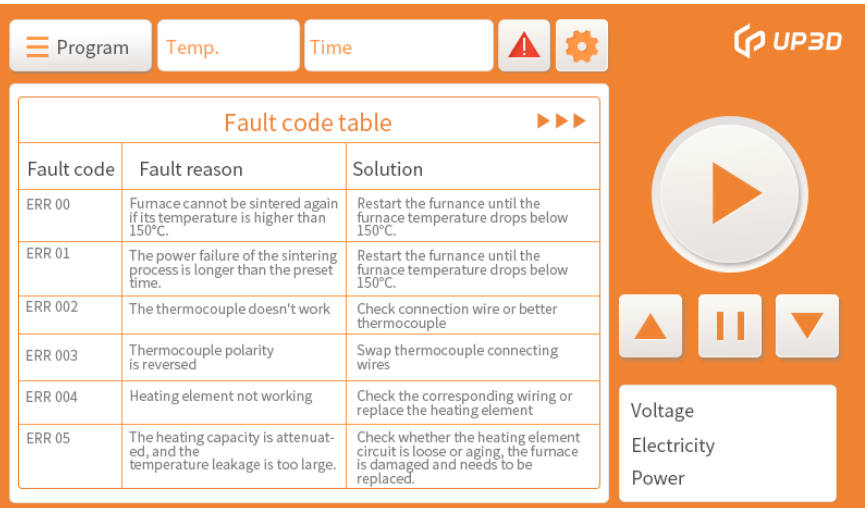

3) Окно настроек: нажмите кнопку настроек, чтобы открыть окно калибровки схемы и настройки пароля. Модуль калибровки схемы открыт только для техподдержки UP3D TECH. Пароль устанавливается для клиента на управление заданной программой синтеризации, чтобы предотвратить вмешательство других лиц в заданную программу.

Сброс данных и калибровка температуры не доступны, просьба обратиться к специалисту.

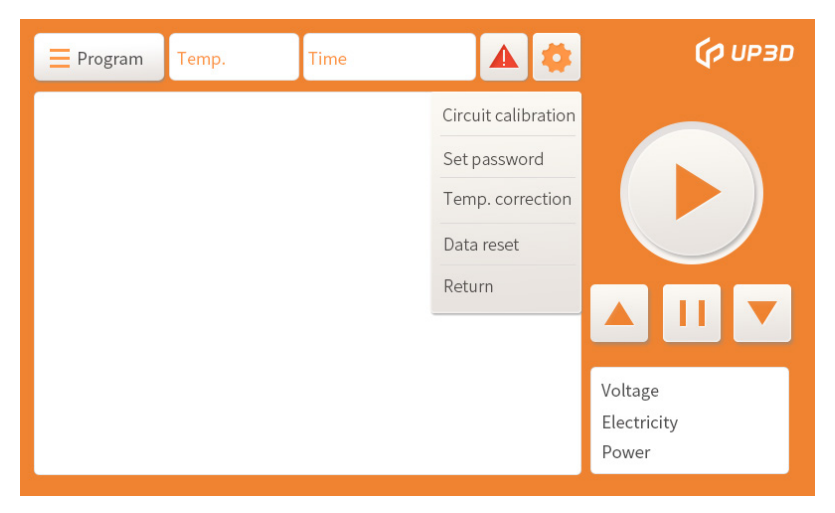

Нажмите кнопку Enter password, чтобы войти в интерфейс ввода пароля.

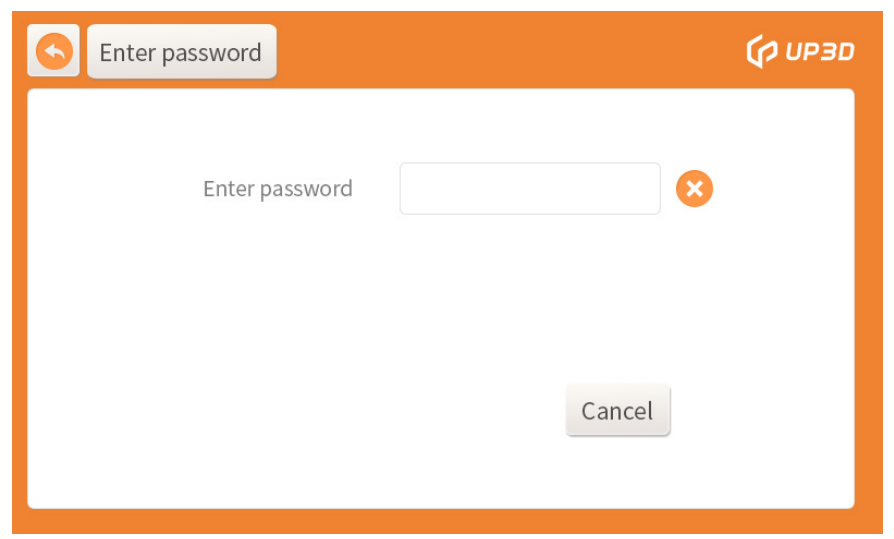

В окне ввода пароля нажмите кнопку Enter password, появится числовая клавиатура.

Введите заводской пароль 66666 на клавиатуре, нажмите OK для входа в интерфейс установки пароля;

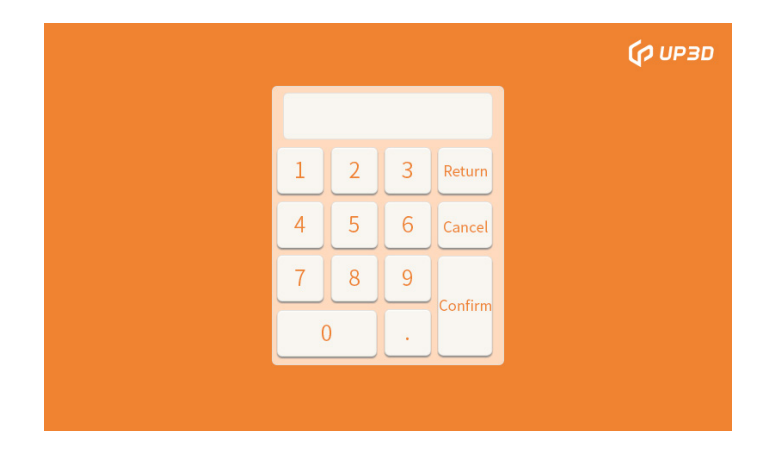

В интерфейсе установки пароля нажмите кнопку Enter password, появится числовая клавиатура. Введите новый пароль из 6 цифр, затем нажмите Re-enter the new password, введите тот же 6-значный пароль и нажмите OK.

Если пароли не совпадают, появится окно с предупреждением.

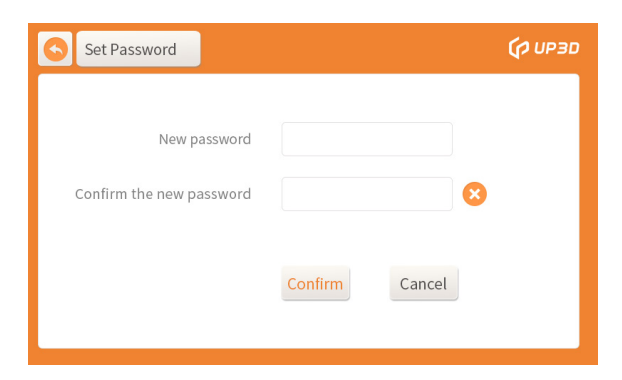

Подтвердив новый пароль, нажмите OK, чтобы завершить смену пароля. Запомните новый 6-значный пароль. Если забудете, его можно будет только сбросить и восстановить, что приведет к потере пользовательской программы синтеризации.

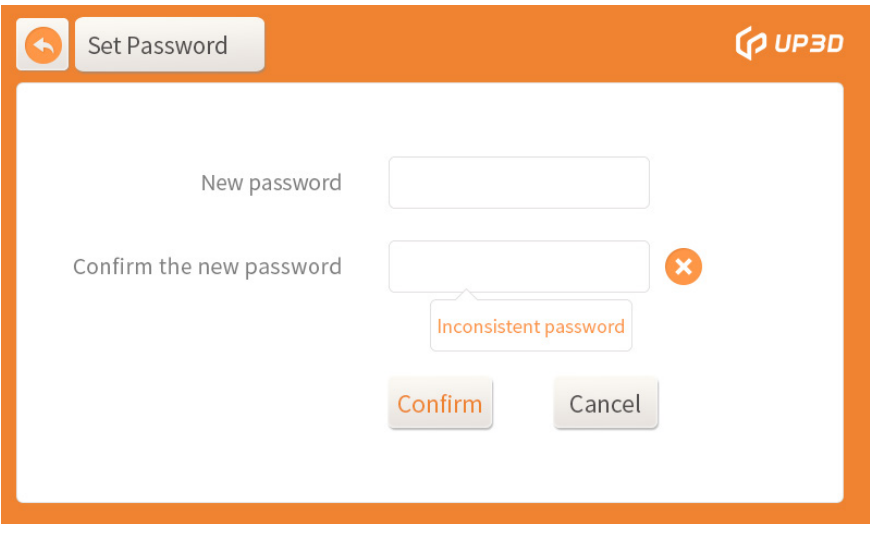

4) Окно программы синтеризации: если нужно настроить программу спекания или выбрать заданную, нажмите на кнопку Sintering program, чтобы войти в интерфейс установки программы.

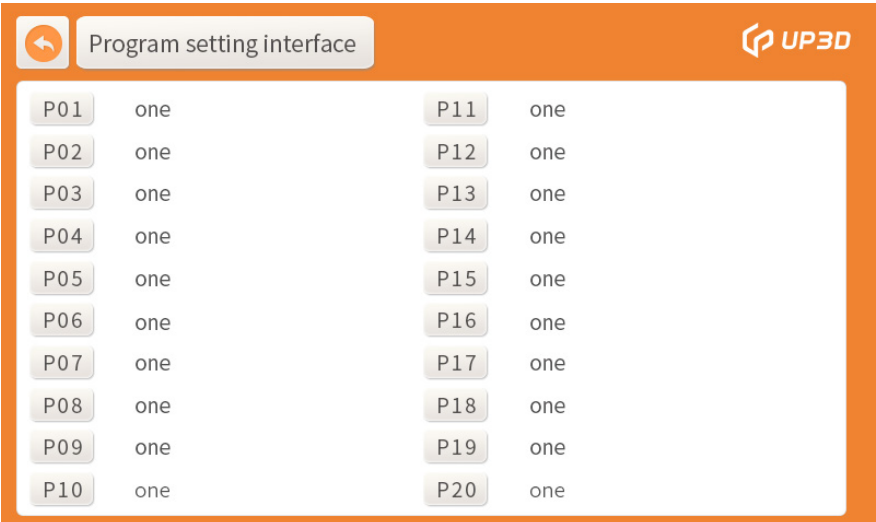

Нажмите на желаемую программу или серийный номер в окне для входа в интерфейс программных параметров.

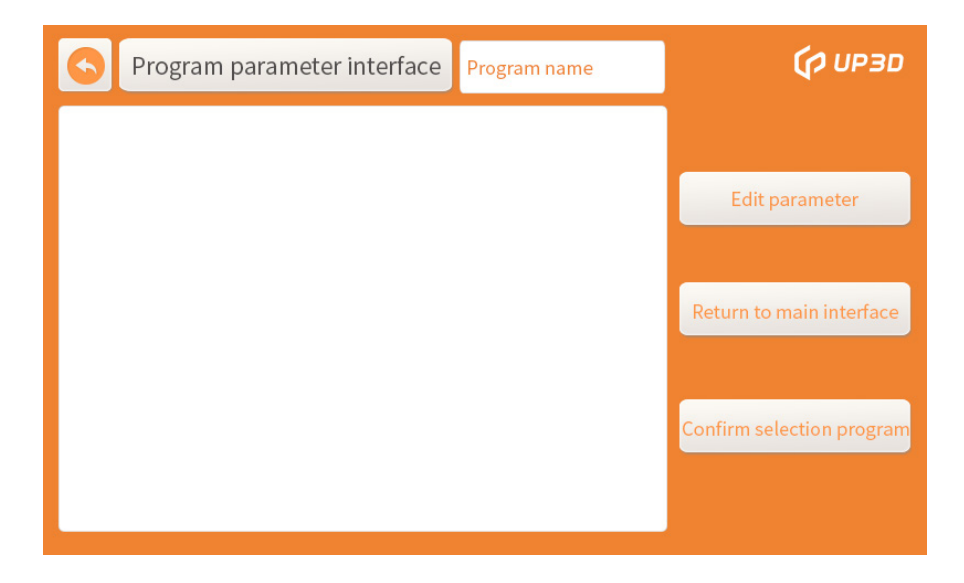

Нажмите Program confirmation, это означает, что программа выбрана, вы автоматически вернетесь в основной интерфейс. Если нужно настроить и редактировать программу синтеризации, нажмите modify parameter и войдите в интерфейс ввода пароля.

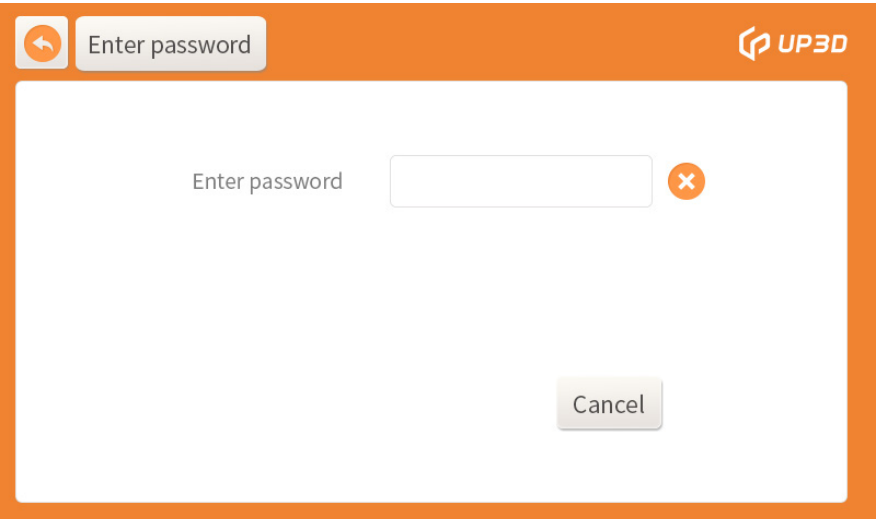

Нажмите Enter password, появится числовая клавиатура.

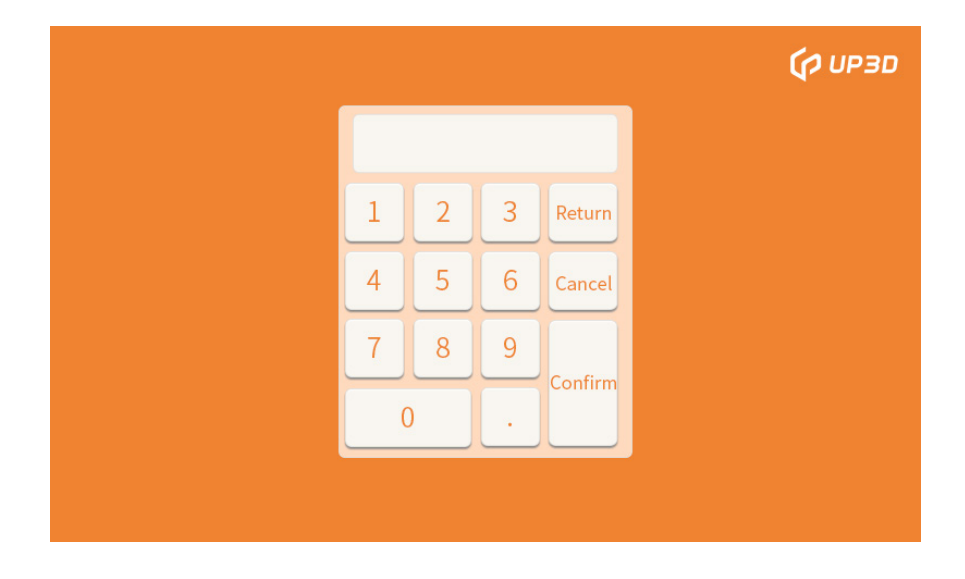

Введите правильный 6-значный пароль, если он будет неверен, внизу окна появится подсказка.

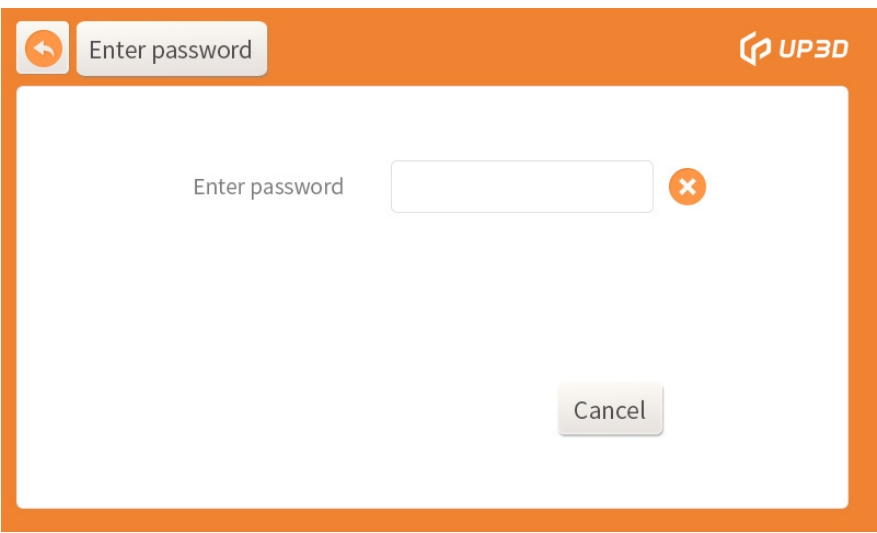

Если 6-значный пароль верен, вы войдете в интерфейс параметров программы, где можно редактировать параметры

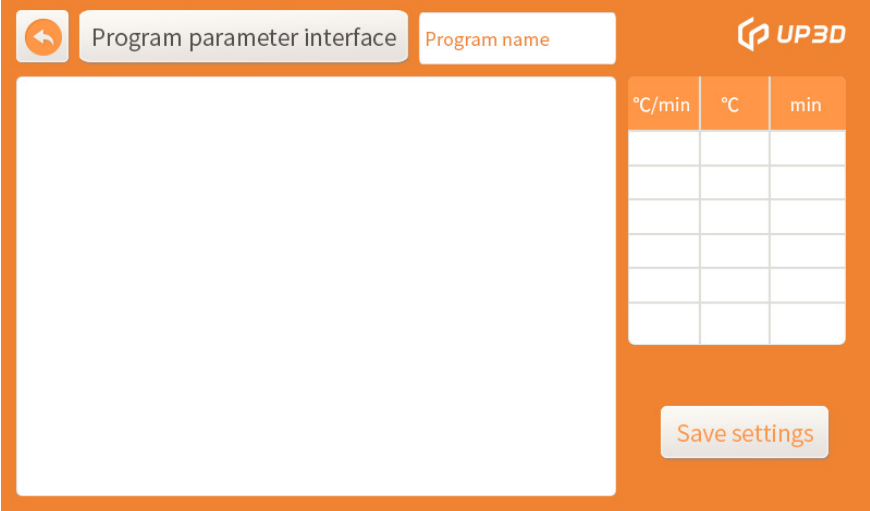

Нажмите Название программы, появится алфавитная клавиатура, нажмите CAPSLOCK, чтобы переключиться между китайским и английским, переключитесь на китайский для ввода пиньиня, нажимайте кнопки "влево" и "вправо" для прокрутки страниц. Найдите нужный текст и нажмите на него, можно ввести текст, повторите указанные шаги, чтобы ввести имя программы, и нажмите OK, чтобы завершить ввод названия программы. Имя программы может содержать только 7 китайских или 14 английских символов.

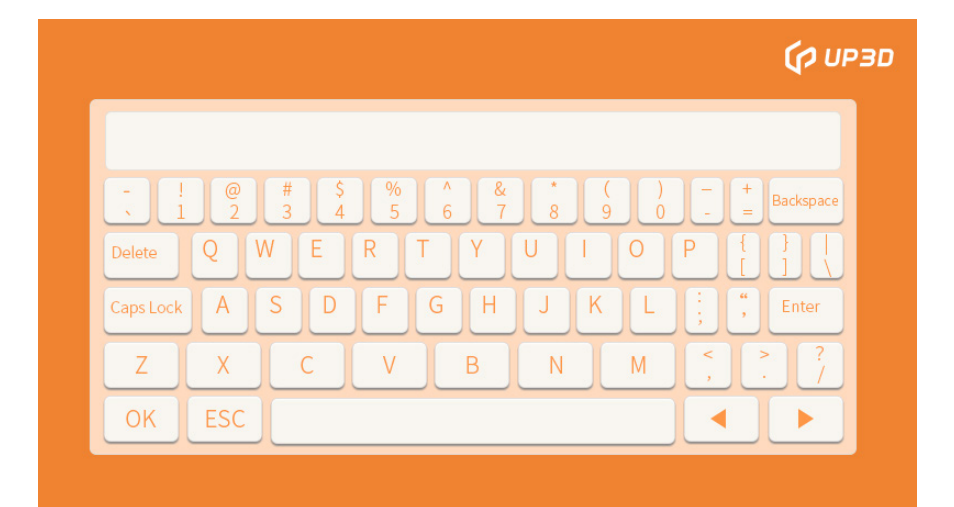

Белые поля в области задания параметров нагревания, температуры и сохранения температуры в интерфейсе параметров могут иметь разные установки, и диапазон значений параметра, которые можно ввести, также различен. Полностью белые поля на следующем рисунке не определены, в них нельзя ввести параметры.

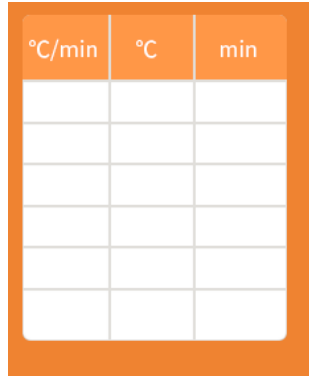

Нажмите на блок установки задаваемых параметров, появится числовая клавиатура, введите подходящее значение параметра на клавиатуре, нажмите OK, установка параметра определенного поля завершена. Задав соответствующие параметры согласно разным моделям из циркония и типам реставраций, нажмите save setting, имя программы и настройки соответствующего параметра сохранены.

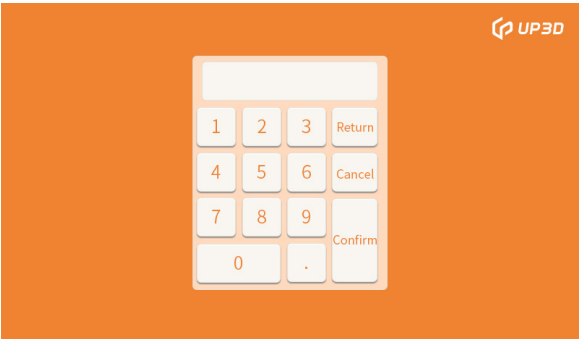

Определение каждого поля и диапазон значений вводимого параметра показаны в следующей таблице:

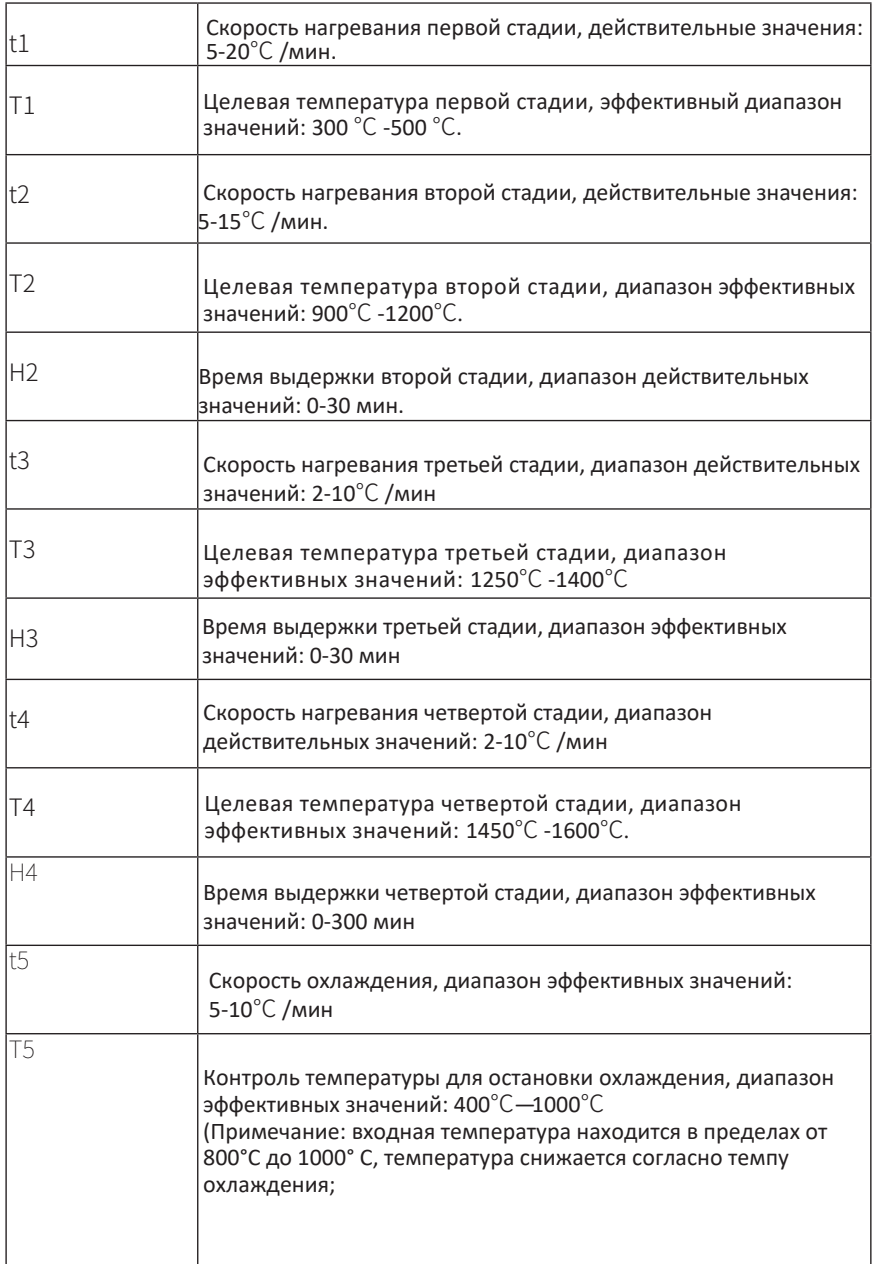

# 3.2 Инструкции к конфигурации

#### 1. Конфигурация функций смарт-печи для синтеризации F20.

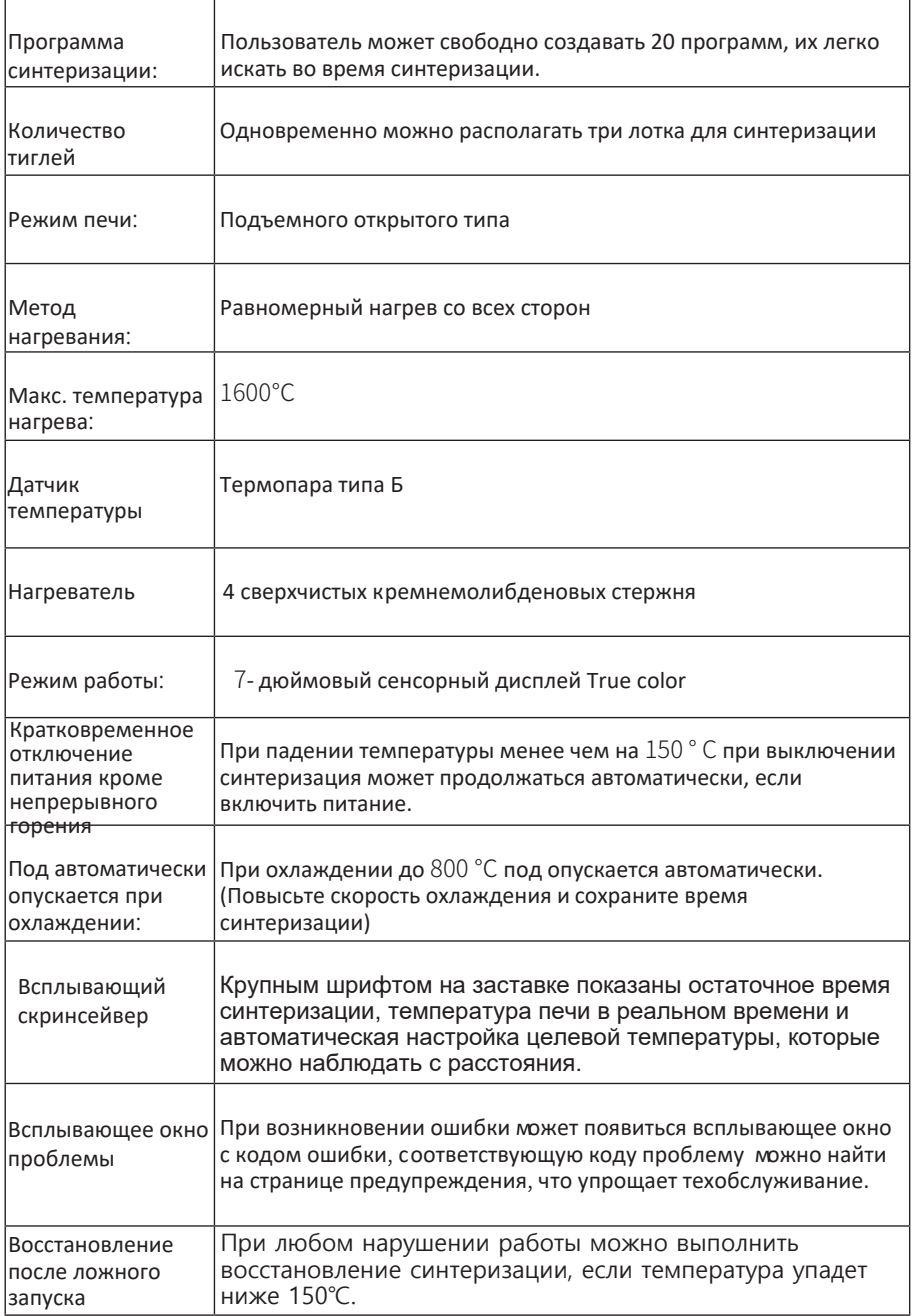

#### 2. Базовая заводская конфигурация графика синтеризации: (только для справки)

#### Описание программного кода

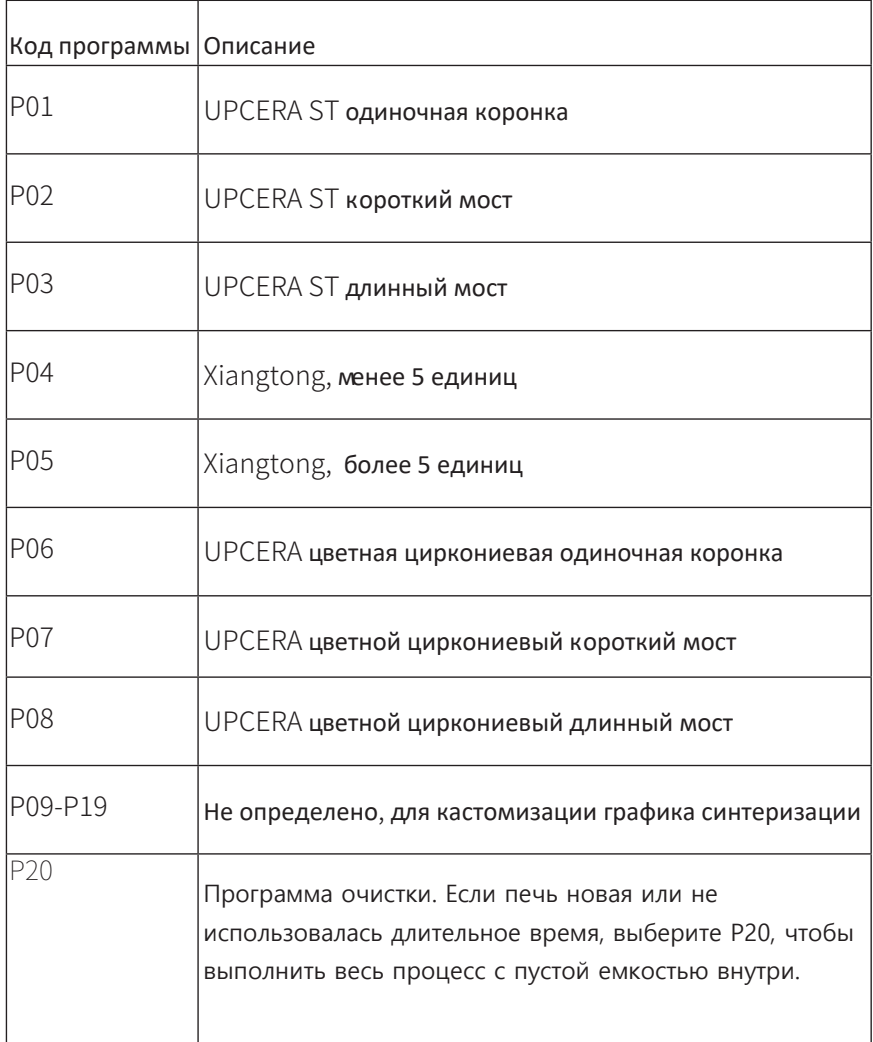

Примечание: 1. При использовании программы синтеризации в печь можно поместить максимум 3 лотка для синтеризации.

- 2. Необходимо нагревать пустую печь для очистки ее раз в 1-2 недели.
- 3. Поднимайте платформу вверх, когда не используется, чтобы предотвратить попадание инородных тел и пыли в печь.

# 04 **Сборка и пользование**

### 4.1 Распаковка

Распакуйте печь для синтеризации F20 и проверьте, есть ли в наличии полный набор компонентов и не повреждены ли они при транспортировке; если отсутствуют или повреждены какие-либо компоненты, обратитесь в техподдержку UP3D TECH для решения; Примечание: рекомендуется сохранить упаковку для будущих транспортировок.

### 4.2 Сборка

Шаг 1: расположите основной корпус печи F20 на рабочей поверхности, как указано в 1.2 Меры предосторожности;

Шаг 2: вставьте шнур питания в корпус печи, включите питание, нажмите кнопку Вверх в рабочем интерфейсе и дождитесь, пока платформа поднимется до определенного уровня. По достижении высоты нажмите кнопку Пауза, платформа прекратит подъем, затем достаньте пенопласт из-под платформы.

Шаг 3: Нажмите кнопку Вниз, чтобы опустить платформу на минимальный уровень, поместите на нее основание пода, и наконец поместите под на основание. Завершив сборку, печь для синтеризации F20 можно использовать.

# 05**Электрические параметры**

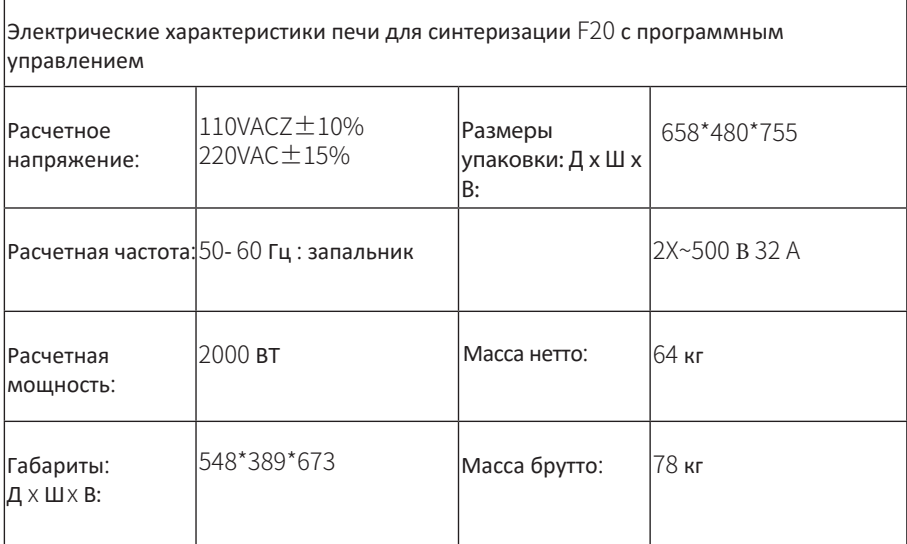

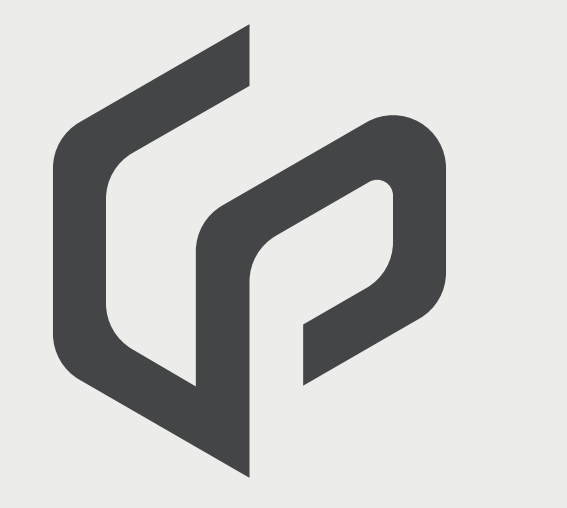

Facebook account

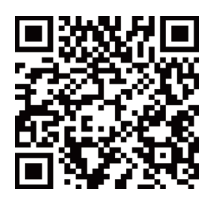

Address:

511-521, Comprehensive Service Building, Nanshan Yungu Innovation Industrial Park, Taoyuan Street, Nanshan District, Shenzhen City, Guangdong Province, China

Tel: 0086-0755-26983202 Postcode: 518055 Website: http://www.up3ds.com

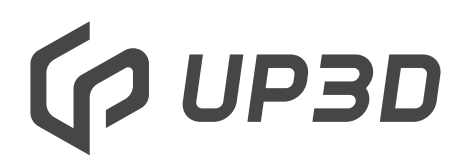

F20 Smart Sintering Furnace

User Manual